## Sailwave - Importing Competitors as aliases

By Huw Pearce & Jon Eskdale

 $17<sup>th</sup>$  May 2020 and updated 16<sup>th</sup> May 2024 to add missing step and correct typos

With the RYA and Irish Sailing encouraging clubs to use multiple rating/handicap systems to score their races.

- Irish Sailing suggesting dual scoring under IRC and ECHO handicap systems
- RYA suggesting dual scoring under IRC and RYA NHC handicap systems

This is possible using Sailwave but a bit of a pain to set-up as very manual editing of information in Sailwave! There are two processes that have been used up until now.

- Create the aliases using Sailwave functionality and then having to manually change the rating and fleet for each aliased competitor – time consuming and error prone
- Create duplicates of the competitor in a spreadsheet and configure for new fleet & rating, then import the duplicate competitors into the Sailwave file. Followed by selecting each duplicate/aliased competitor and opening the alias tab and then selecting manually the correct original competitor from the drop-down list - time consuming and error prone

What if there was away of using a spreadsheet to set everything up? There might be but the process needs checking by others.

## Process

- 1. Create a spreadsheet of your competitors as normal to include Fleet/Division, Class, Nationality, Sail Number, Helm Name, Rating/Handicap *etc*. for the first import of competitors. You do not create duplicate/alias competitors at this stage.
- 2. Save the file you have just created in native spreadsheet format Microsoft Excel XLS or XLSX, LibreOffice Calc ODS.
- 3. Save a copy of the spreadsheet sheet with you competitors as CSV file using save as
- 4. Open your Sailwave file for the series or create a new Sailwave file.
- 5. Use "Import competitors from a CSV file" on the File menu, mapping the spreadsheet columns to Sailwave fields as appropriate if your columns names are not Sailwave field names.
- 6. Save your Sailwave file.
- 7. Download the external utility written by Jon Eskdale called SWCList if not already on your system. It is installed in the latest versions of Sailwave as part of the install process. Check your Sailwave install folder [default folder is C:\Program Files (x86)\Sailwave] for the file SWCList.EXE.
- 8. Open SWCList and it will automatically read the last Sailwave file you were using, which should be the one you just saved in Step 6. If not, then use the browse option to locate your Sailwave file.
- 9. Click the CSV file button and then click Export button, when the pop-up window appears which allows you to filter the data to be exported just click the 'Export' button. You will

now be prompted for a file name for the file to be saved. You can now choose a location for saving the file.

10. Open the CSV file you have just created using your spreadsheet, I have used LibreOffice Calc but Microsoft Excel is just as good!

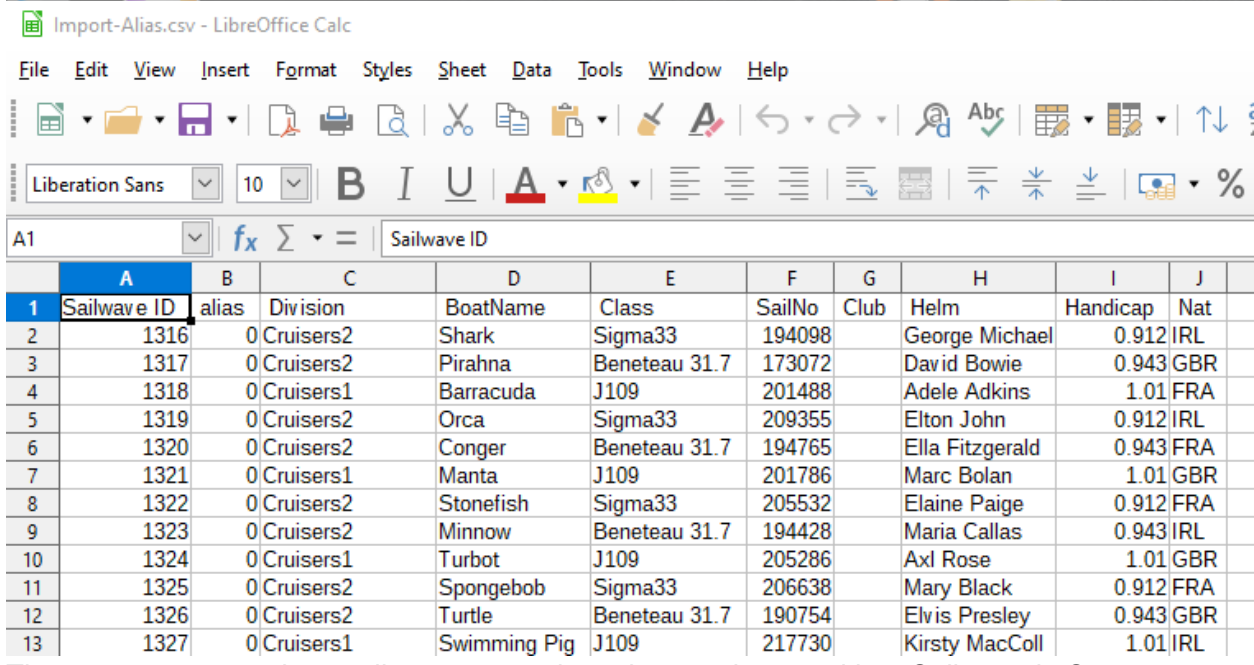

The screen capture shows all your competitors that you imported into Sailwave in Step 5

- 11. The key piece of information this spreadsheet is now showing is the internal Sailwave ID for each competitor. The alias column is showing zero because there is no alias.
- 12. You can now edit this spreadsheet to change the Division names to a new name and change the Handicap for each competitor to the appropriate handicap for the new handicap scheme. Assume the divisions as shown are using IRC handicap. You could change the division names to Cruiser1 ECHO & Cruiser2 ECHO and set the ECHO handicap for each competitor. With a bit of judicious use of a spreadsheet you could cut and paste the information into a new sheet in the original competitor spreadsheet you created, then pull the ECHO rating from that sheet [if there] into this sheet.

If a competitor is to be excluded from the new division this can also be setup on this sheet of the spreadsheet by creating a column called Excluded and placing a 1 in the column against the competitor or competitors that are excluded.

- 13. This is the key step DELETE the column labelled "alias" and now RENAME the column labelled "Sailwave ID" as "alias".
- 14. Save your spreadsheet.
- 15. Save the sheet you have just modified as a CSV file.
- 16. If you closed your CSV file reopen it.
- 17. Before you can import your aliased competitors, you must configure the Sailwave file to allow aliased competitors. To allow aliased competitors open your Sailwave file and then click Setup on the menu bar and select 'User interface', in the window that appears check the box alongside the words 'Competitor aliasing'. Then click the OK button.

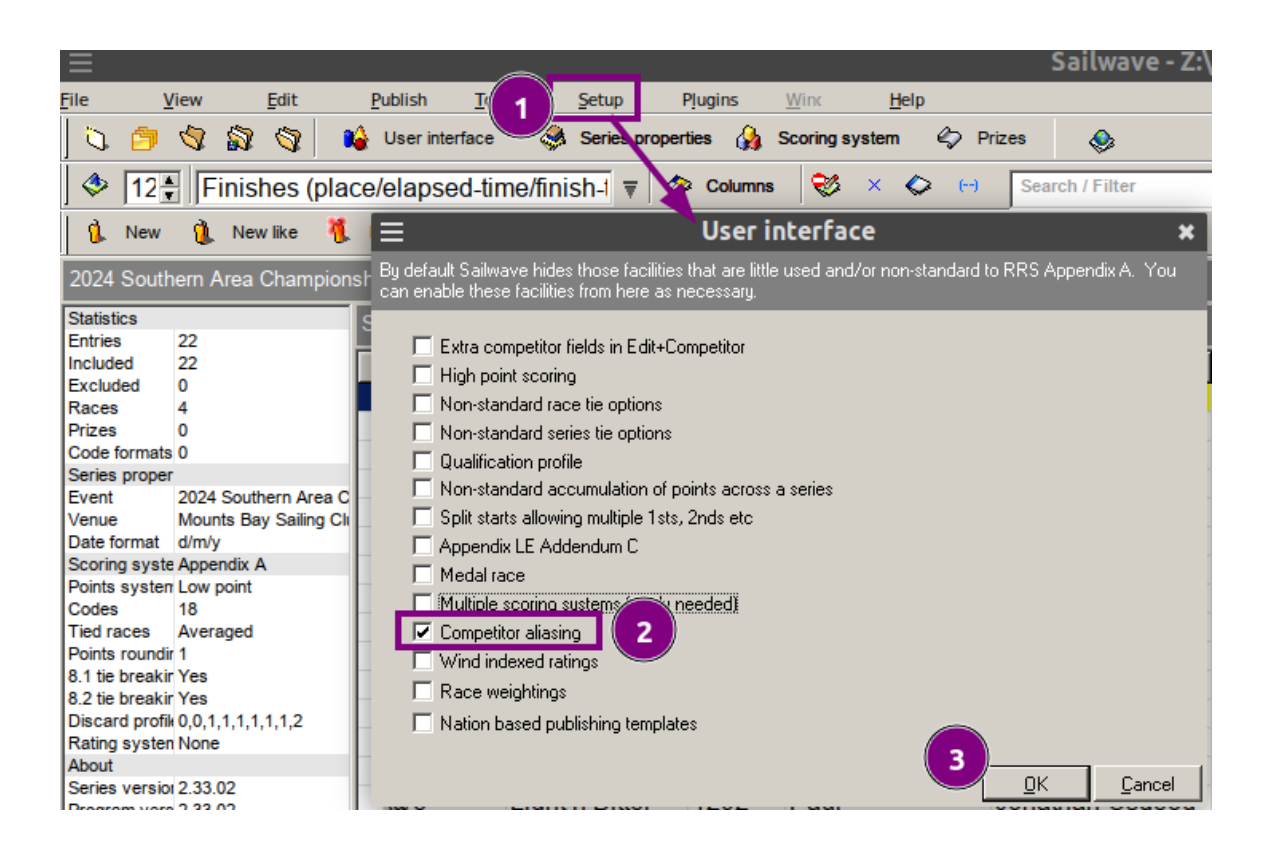

18. Use "Import competitors from a CSV file" on the File menu, mapping the spreadsheet columns to Sailwave fields as appropriate if your columns names are not Sailwave field names. In the following screen capture note the area boxed in red **it is important Make sure this option is not checked and the other check boxes are blank as well**

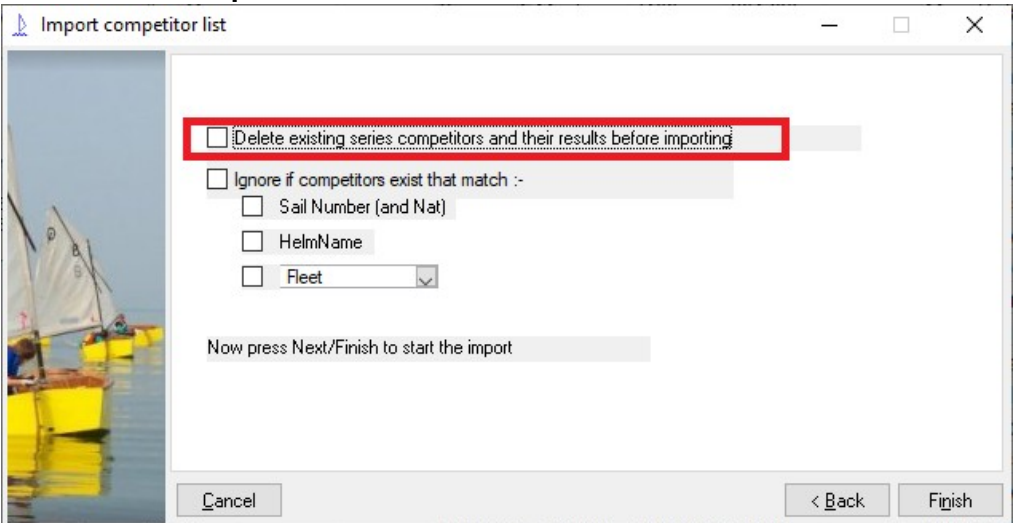

If the window is as above click finish to do the import of your duplicated/aliased competitors.

19. In Sailwave you should see your aliased competitors appear [see final screen capture at end of document] and they will have an  $@$  sign in the alias column. Also, any

competitors you excluded from your new fleet will have an x in the Excluded column [the very first column on the left without a column header name if you have not hidden the column]

- 20. Save your Sailwave file.
- 21. If you want to create another set of aliases so you can score using a third handicap system for example RYA NHC then repeat steps 10 to 17.

Enjoy I hope this works for you. This is what it should look like in Sailwave

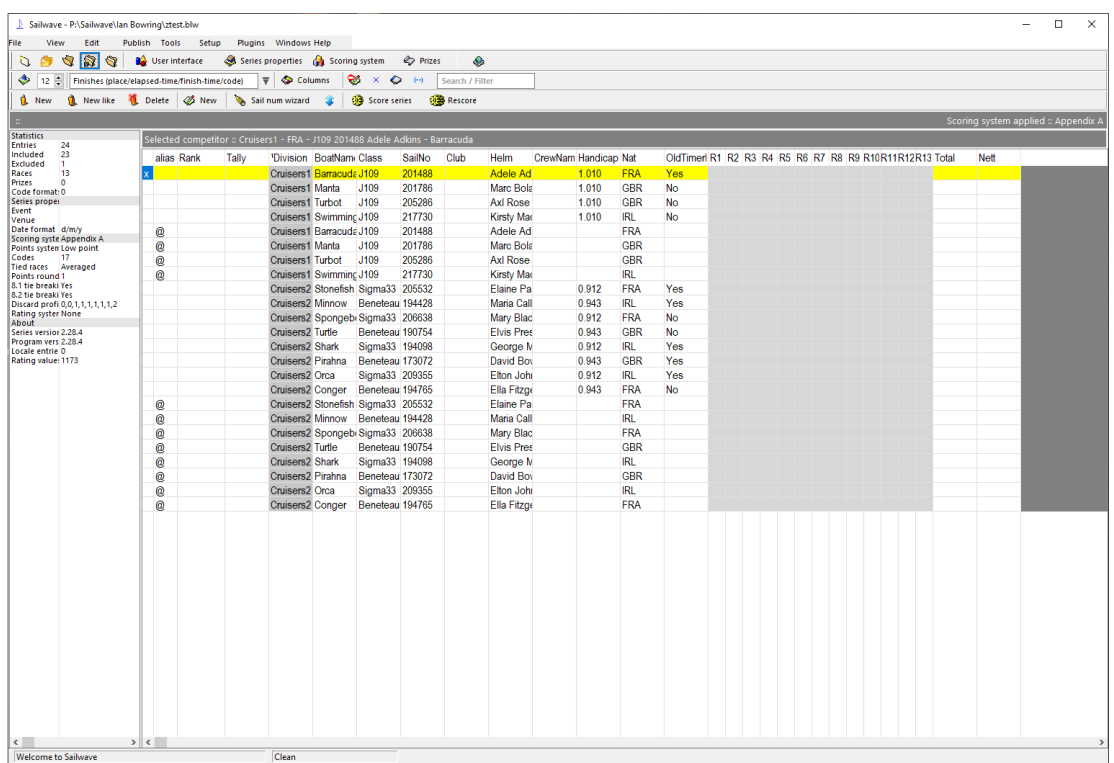